## **NIBE productinformatieblad**

Onderwerp: myUplink instellen

#### **Volg deze stappen om myUplink in te stellen:**

- 1. Het vereist een apparaat dat myUplink ondersteund, controleer of je apparaat wordt ondersteund op [www.myuplink.com/check](http://www.myuplink.com/check)
- 2. Registreer een gratis account op [www.myuplink.com.](http://www.myuplink.com/) Na registratie ontvang je een e-mail. Volg de instructies in de e-mail om uw account te activeren. Indien je geen mail ontvangt, controleer de spamfilter of klik op de link om een nieuw wachtwoord op de website te krijgen.
- 3. Voordat je verbinding kunt maken met myUplink, moet het verbindingstype (bedraad/wifi) gekozen worden in het apparaat via menu 5.2.1 of 5.2.2.

| $5.2$ | <b>NETWORK SETTINGS</b> |   |
|-------|-------------------------|---|
| 5.2.1 | wifi                    | > |
| 5.2.2 | Ethernet                |   |
|       |                         |   |
|       |                         |   |
|       |                         |   |

3.1 Koppel het apparaat met een actieve draadloze internetverbinding door menu 5.2.1 te selecteren, en vervolgens een netwerk te kiezen.

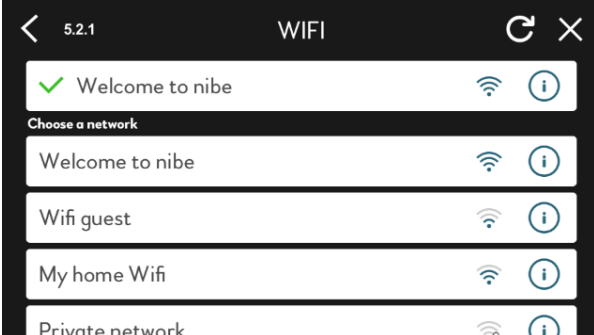

3.2 Koppel je apparaat met een actieve bekabelde internet verbinding door de ethernetkabel aan te sluiten aan de onderkant van de regeling.

Indien de kabel niet, of niet correct is aangesloten is het niet mogelijk een bekabelde verbinding tot stand te brengen.

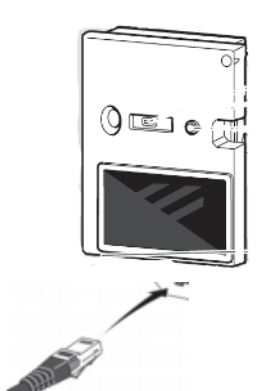

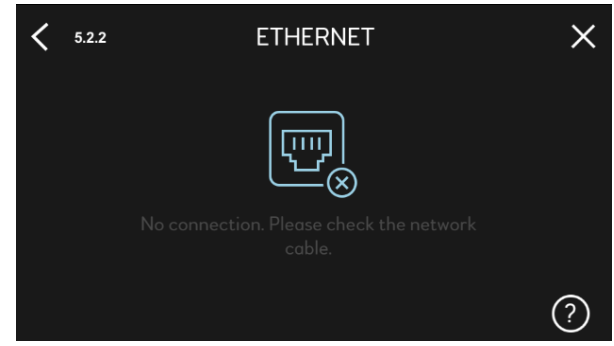

- 4. Nadat er een actieve internetverbinding gemaakt is op het apparaat kan deze gekoppeld worden met myUplink.
- 5. Koppelen via de myUplink applicatie. Indien je apparaat en de telefoon met hetzelfde netwerk verbonden zijn kan je eenvoudig het apparaat selecteren in een lijst.

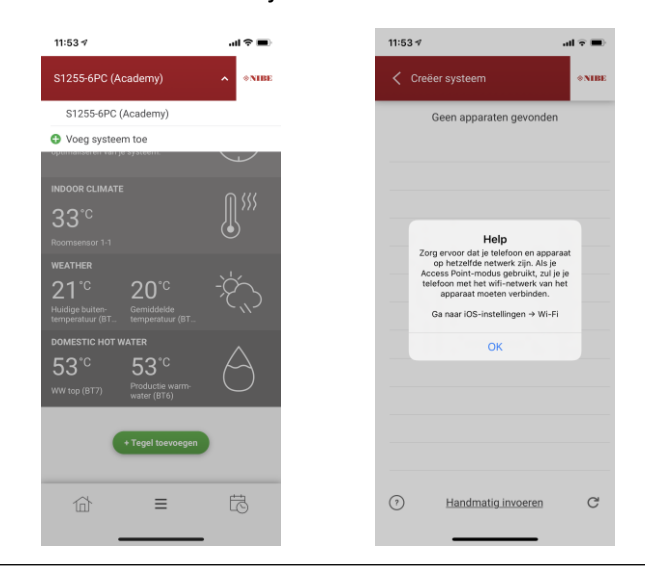

Blz. 1 van 3

*Disclaimer: De inhoud van dit document is zorgvuldig samengesteld, echter kan op bovenstaande informatie geen rechten worden ontleend. De mogelijkheid bestaat dat bepaalde informatie (na verloop van tijd) verouderd of niet (meer) correct is. NIBE Energietechniek kan niet aansprakelijk gehouden worden voor eventuele schade die uit voortvloeit uit gebruik van bovenstaande informatie.*

#### **NIBE productinformatieblad**

Onderwerp: myUplink instellen

 $11:53 - 7$ 

< Creëer systeem

Voer gegevens van apparaat in

6. Wanneer er verschillende netwerken gebruikt worden, kan je apparaat handmatig ingevoerd worden. Hiervoor dien je het serienummer en de verbindingsreeks in te voeren, deze informatie is te vinden in menu 5.1.

> Zodra je apparaat geselecteerd of ingevuld is zoals omschreven in punt 5 en 6, dien je toestemming te geven op je apparaat.

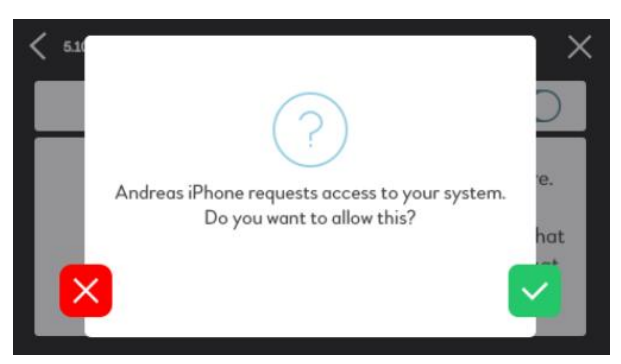

7. Koppelen via de myUplink webpagina. Vi[a www.myuplink.com](http://www.myuplink.com/) kan ook je apparaat toegevoegd worden. Door op de hoofdpagina te

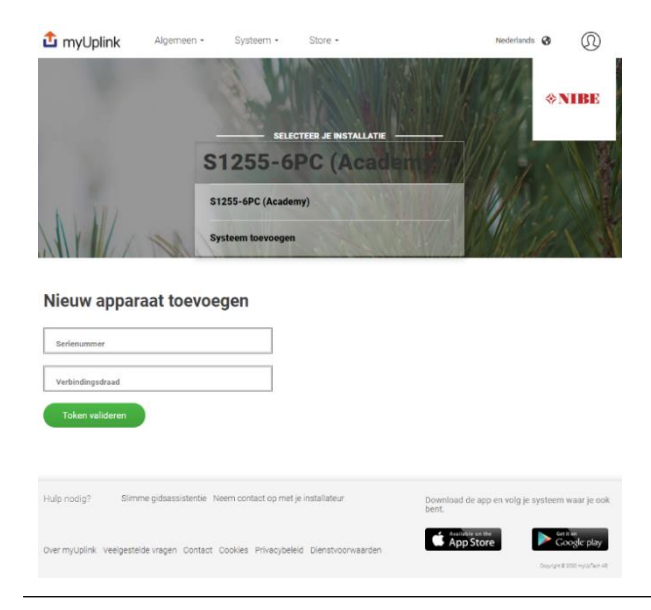

klikken op ''systeem toevoegen''. Hier is een

serienummer en verbindingsreeks benodigd.

8. Verbindingsreeks en serienummer zijn te vinden via in menu 5.1 van je apparaat.

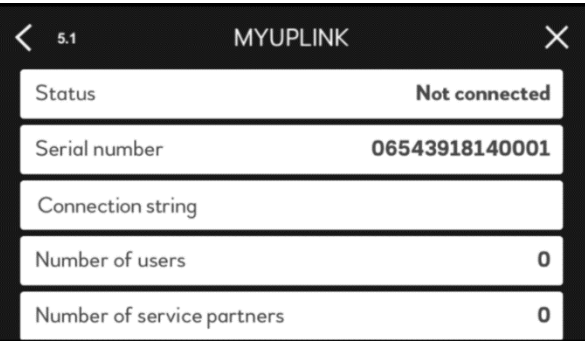

9. Je apparaat is nu verbonden en kan gevonden worden onder ''Mijn Systemen''. Houd er rekening mee dat Premium is vereist voor bepaalde functies zoals als veranderende instellingen of om de volledige geschiedenis van het systeem te zien.

#### Blz. 2 van 3

*Disclaimer: De inhoud van dit document is zorgvuldig samengesteld, echter kan op bovenstaande informatie geen rechten worden ontleend. De mogelijkheid bestaat dat bepaalde informatie (na verloop van tijd) verouderd of niet (meer) correct is. NIBE Energietechniek kan niet aansprakelijk gehouden worden voor eventuele schade die uit voortvloeit uit gebruik van bovenstaande informatie.*

Onderwerp: myUplink instellen

# Datum: 15-10-2020 Productgroep: myUplink - installateur

# **Upgrade naar Premium**

- 1. Login bij [www.myuplink.com](http://www.myuplink.com/)
- 2. Selecteer de installatie die je wilt upgraden naar Premium
- 3. Ga naar het tapje Store en klik Premium
- 4. Selecteer de gewenste functionaliteiten Beheren en / of Geschiedenis
- 5. Kies voor betaling "Naar Kassa" en volg de instructies op het scherm.

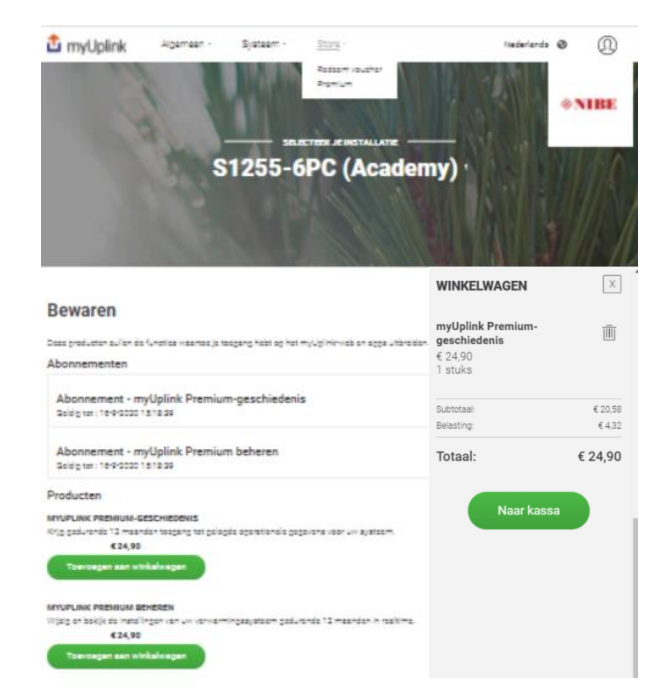

# **FAQ**

## **Welke accountrechten zijn er?**

Indien er meerdere NIBE Uplink gebruikers toegevoegd worden aan een warmtepomp, dan kunnen deze verschillende rechten toegekend krijgen.

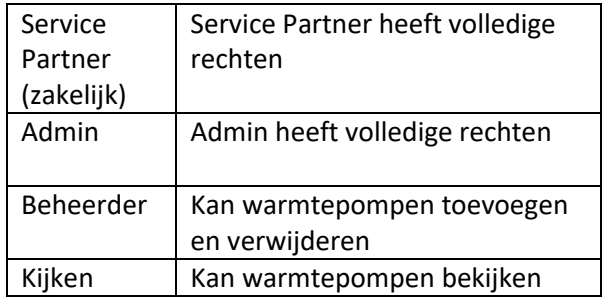

## **Hoe upgrade ik naar premium abonnementen?**

Als gebruiker kan je middels een betaling abonneren op ''premium beheren'' of ''premium geschiedenis''. Betaling kan via een voucher of Creditcard. De kosten bedragen €24,90 per abonnement, per warmtepomp, per jaar.

# **Welke instellingen zie ik met ''premium beheren''?**

Bij het abonnement ''premium beheren'' krijg je toegang tot de instellingen van de warmtepomp, en kunnen instellingen gewijzigd worden. Bijvoorbeeld de ruimte temperaturen, tapwater temperaturen

## **Welke instellingen zie ik met ''premium geschiedenis''?**

Bij het abonnement ''premium geschiedenis'' krijgt je toegang tot veel extra geschiedenis parameters, en kan je een langere periode terug kijken. Bij de basis versie kan er tot 30 dagen terug gekeken worden, bij premium geschiedenis kan dat tot 2 jaar.

Blz. 3 van 3

*Disclaimer: De inhoud van dit document is zorgvuldig samengesteld, echter kan op bovenstaande informatie geen rechten worden ontleend. De mogelijkheid bestaat dat bepaalde informatie (na verloop van tijd) verouderd of niet (meer) correct is. NIBE Energietechniek kan niet aansprakelijk gehouden worden voor eventuele schade die uit voortvloeit uit gebruik van bovenstaande informatie.*